## **How to Python (Anaconda)**

To use the Shimadzu gadget, Python 3.x Anaconda 2.5.1 version or later is required. This document describes how to install Python (Anaconda).

1. Double click on the downloaded [Anaconda 3-4.3.1 - Windows - x86 64.exe]. The [Welcome to Anaconda 3-4.3.1 (64-bit) Setup] dialog is displayed. Click [Next].

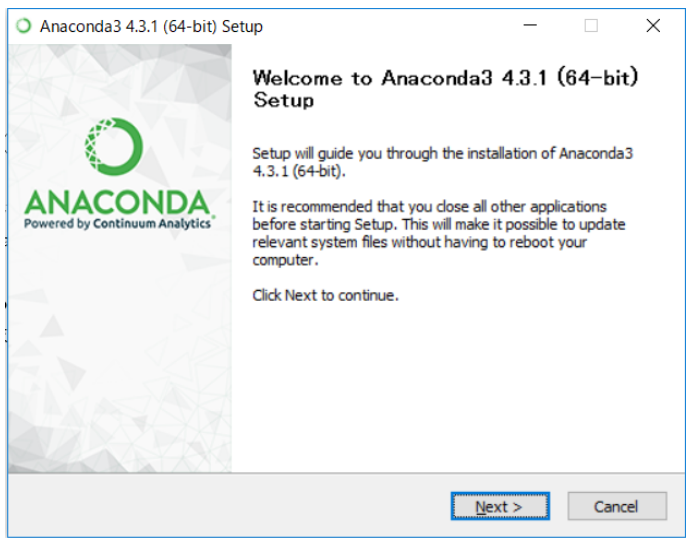

2. The [License Agreement] dialog will be displayed. Click [I Agree].

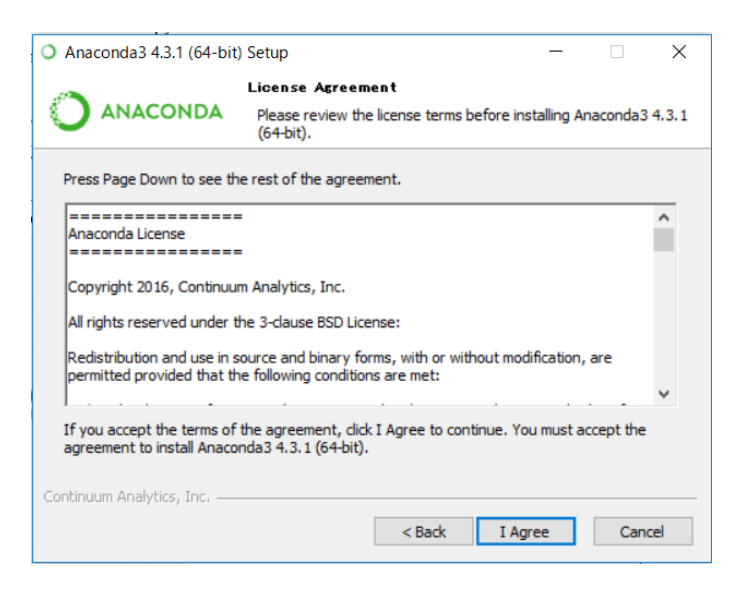

3. The [Select Installation Type] dialog will be displayed. Select [Just me] and click [Next].

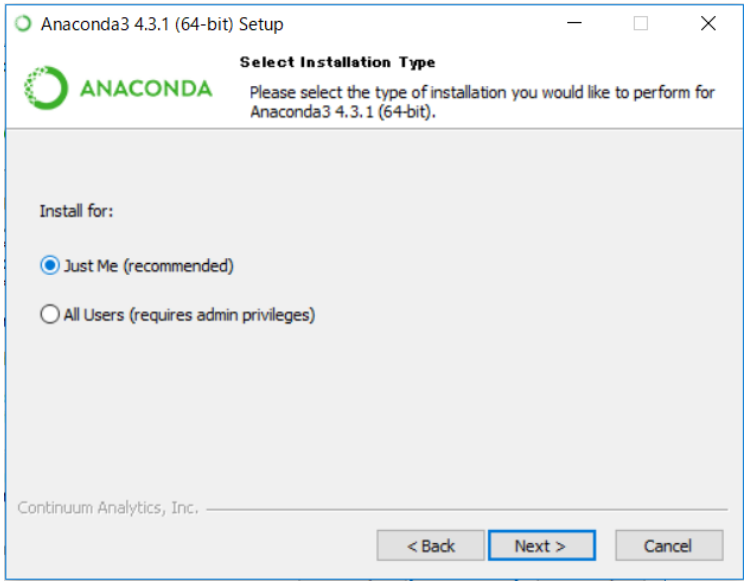

4. The [Choose Install Location] dialog will be displayed. Click [Next].

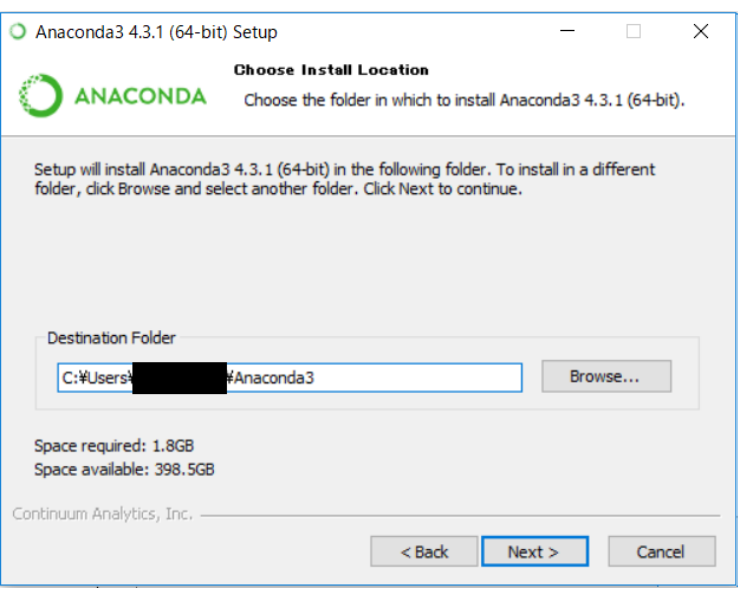

5. The [Advanced Installation Options] dialog will appear. Click the checkboxes of [Add Anaconda to my PATH environment variable] and [Register Anaconda as my default Python 3.6] to select it. Click [Install] to start the installation.

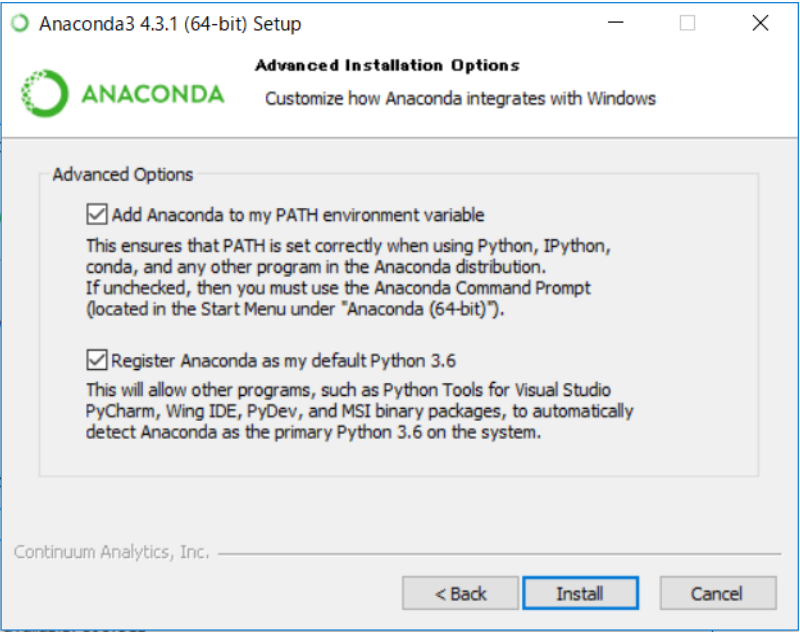

6. The [Installation Complete] dialog will be displayed. Click [Next].

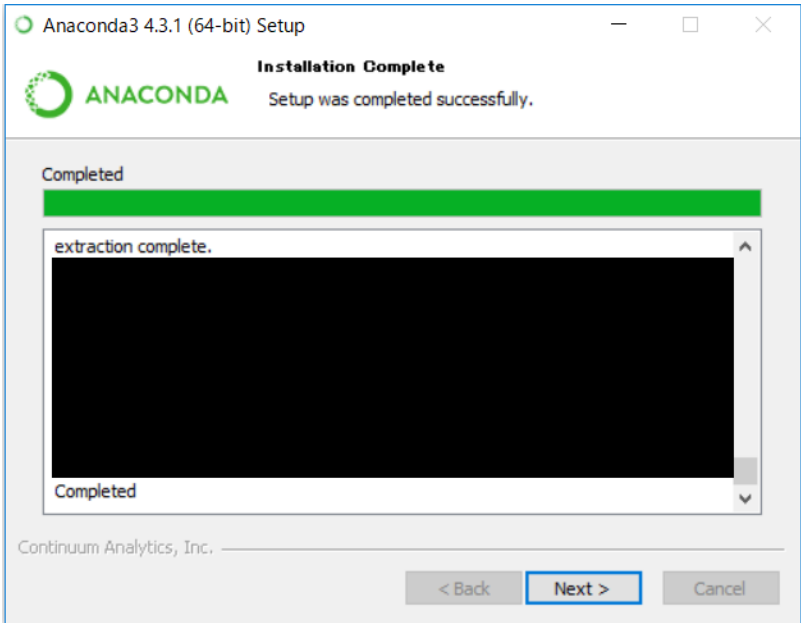

7. The [Thanks for installing Anaconda!] Dialog will be displayed, so click [Learn more about Anaconda Cloud]. Click [Finish] to complete the installation.

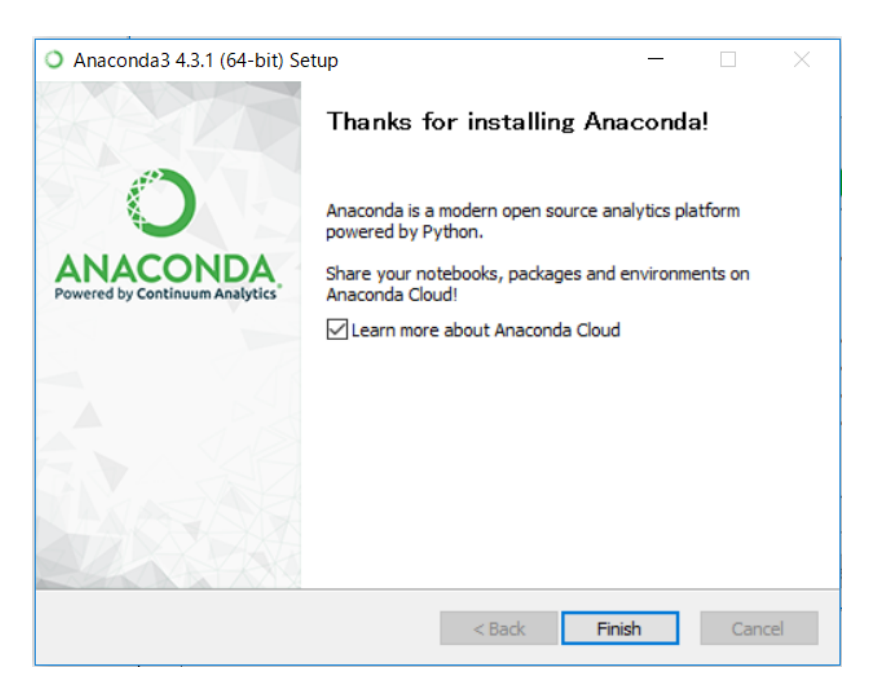

May 2017 Edition: 1.0